# Display of Special Fields in Line Item Reports

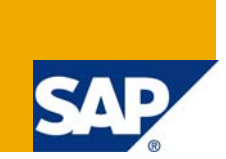

## **Applies to:**

Any business organization which uses the Standard Report to retrieve important information on GLs, Vendors or Customers.

### **Summary**

This article explains the steps involved for adding a special field in a line item report.

**Author:** Radhika Naidu Kolipara **Company:** Intelligroup Asia Pvt. Ltd **Created on: April 4<sup>th</sup>, 2009** 

## **Author Bio**

Radhika Naidu Kolipara has done her Masters in Business Administration and is working as an FICO Consultant with Intelligroup and has been part of FICO competency since March 2006.

# **Table of Contents**

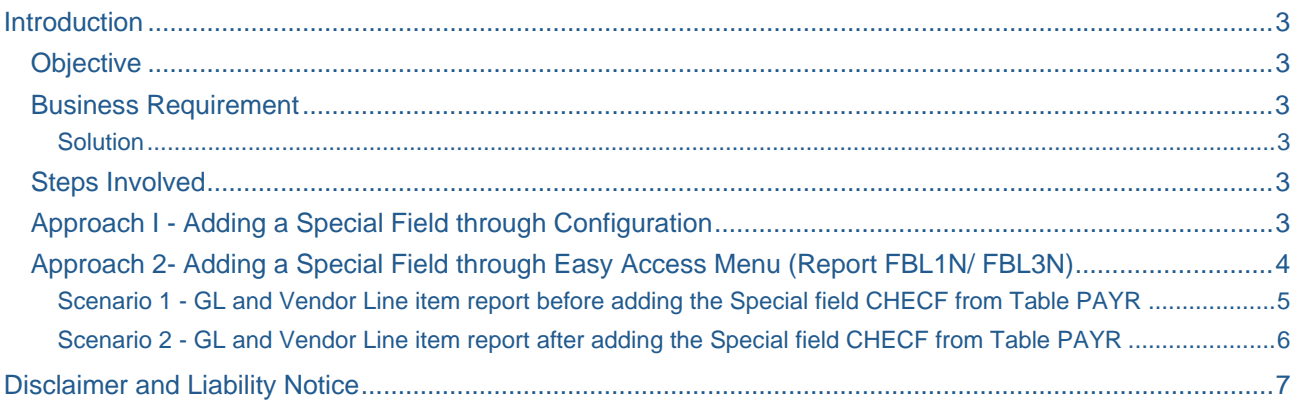

## <span id="page-2-0"></span>**Introduction**

Special Fields as defined by SAP include the fields of a document that can be retrieved for a Line item Report (GL, Customer or Vendor) for sorting and display purpose. There are certain fields which might not be activated as part of the standard line item reports like FBL1N, FBL5N or FBL3N etc for which we use Special fields Option facility.

#### **Objective**

The objective of this Article is to explain the step by step process of adding a special field to be displayed in the line item report.

#### **Business Requirement**

Our client had a requirement to view the Field Check Number in the GL and Vendor line item Report.

#### **Solution**

This field may not show values as part of the Standard fields that are displayed in the Report, so we need to add this particular field as a special field which can be handled either at Configuration (SPRO) level or in the SAP Easy Access level. One important point to note is that the table is cross client.

#### **Steps Involved**

#### **Approach I - Adding a Special Field through Configuration**

Special Field - Add the field Check number (CHECF) from the table PAYR to the Layout.

Path - Financial Accounting > General Ledger Accounting > G/L Accounts > Line Items > Display Line Items with ALV > Define Special Fields for Finding and Sorting Data

OR

Financial Accounting > General Ledger Accounting > G/L Accounts > Line Items Display Line Items > Define Special Fields for Finding and Sorting Data

Go to new entries, select Table PAYR and Field name CHECF and save. The system will generate a Workbench Transport request. Save the request.

# **Change View "Line Layout Variant Special Fields": Overview**

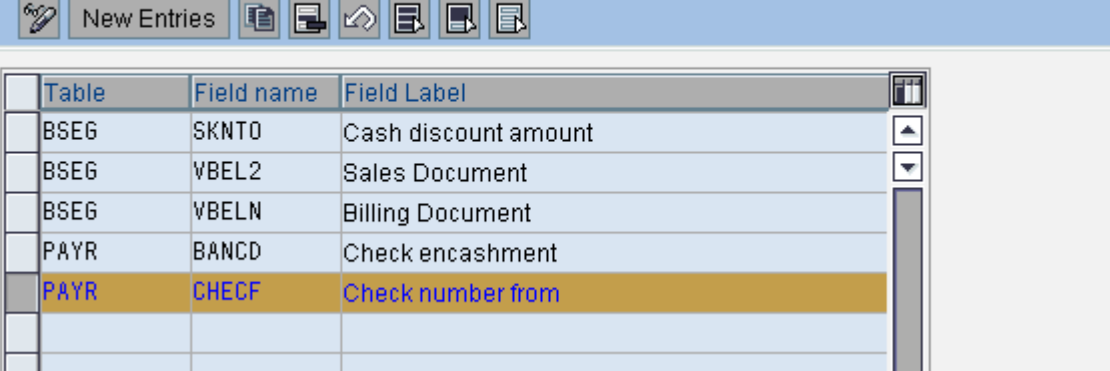

Now the Line item report layouts will have the special field CHECF as hidden fields. You can move the Special field from the Hidden fields list to selected fields list. Now the field CHECF will be shown as part of the Line Item Report.

<span id="page-3-0"></span>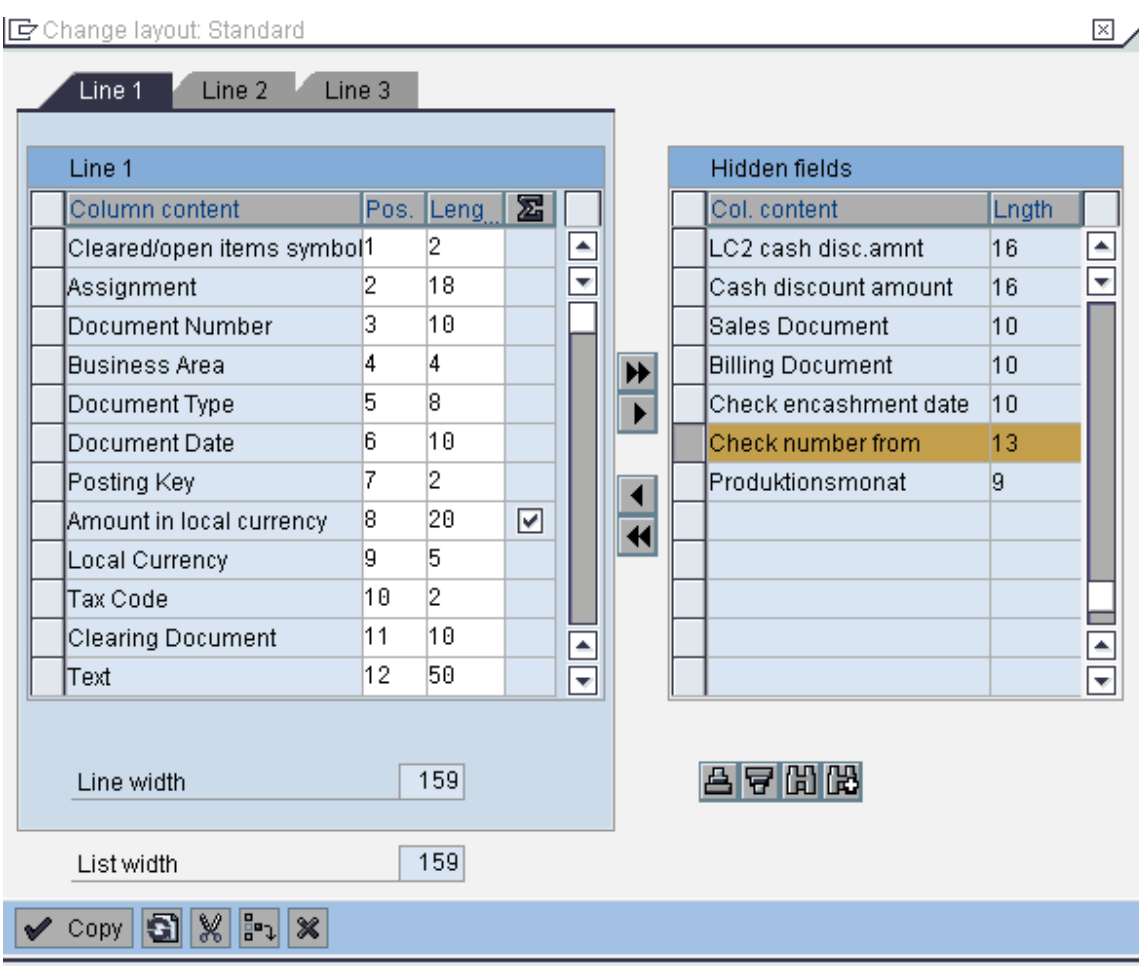

#### **Approach 2- Adding a Special Field through Easy Access Menu (Report FBL1N/ FBL3N)**

The field Check number (CHECF) can also be added through the Easy access menu. For ex execute FBL3N Report (GL Line Item Display report), on the display screen, go to Menu – Settings – Special Fields as shown below. The system will give a message "cross client", proceed by pressing enter button. Again the system will take you through the same screens as shown above and the procedure will be the same as above.

<span id="page-4-0"></span>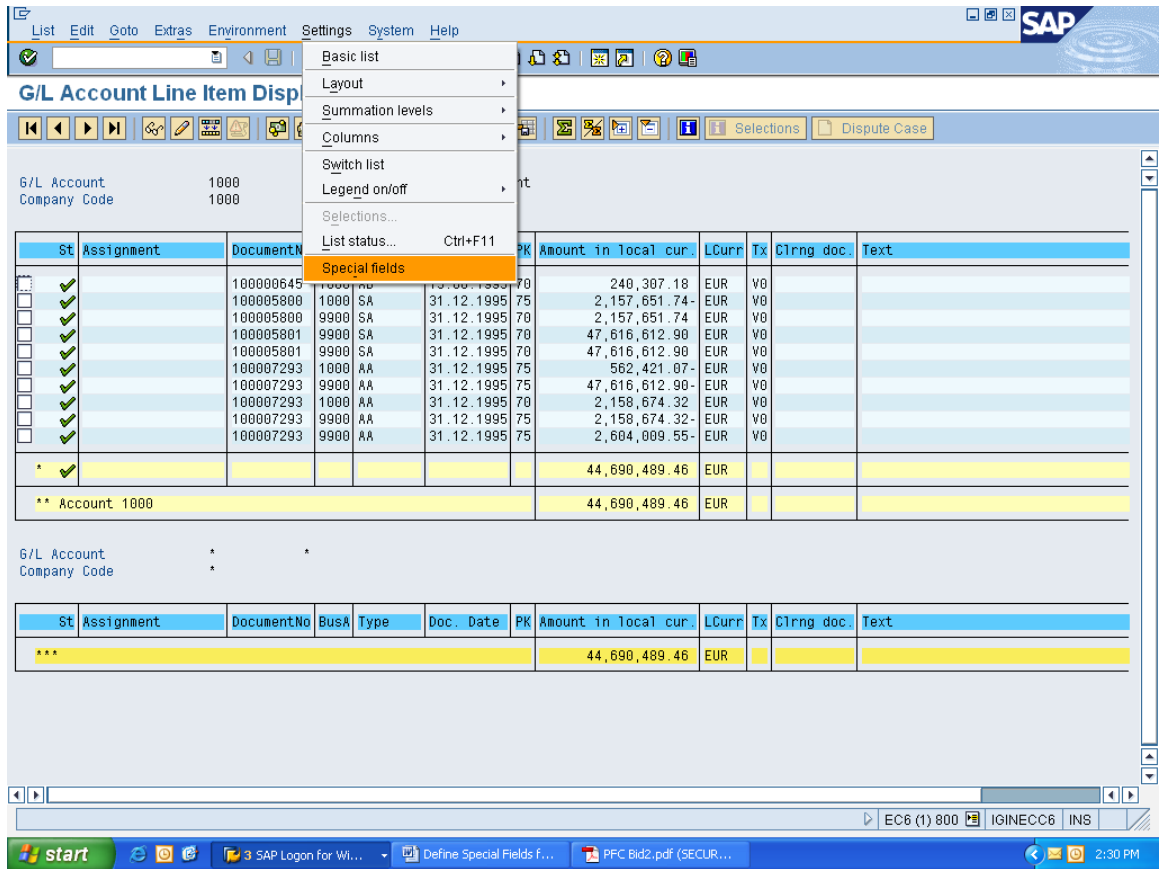

Scenario 1 - GL and Vendor Line item report before adding the Special field CHECF from Table PAYR

## **Vendor Line Item Display**

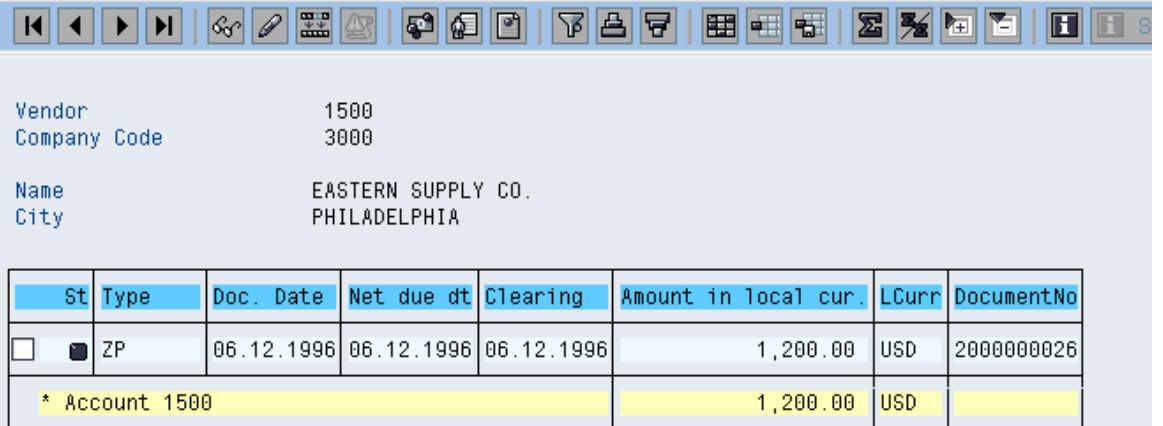

<span id="page-5-0"></span>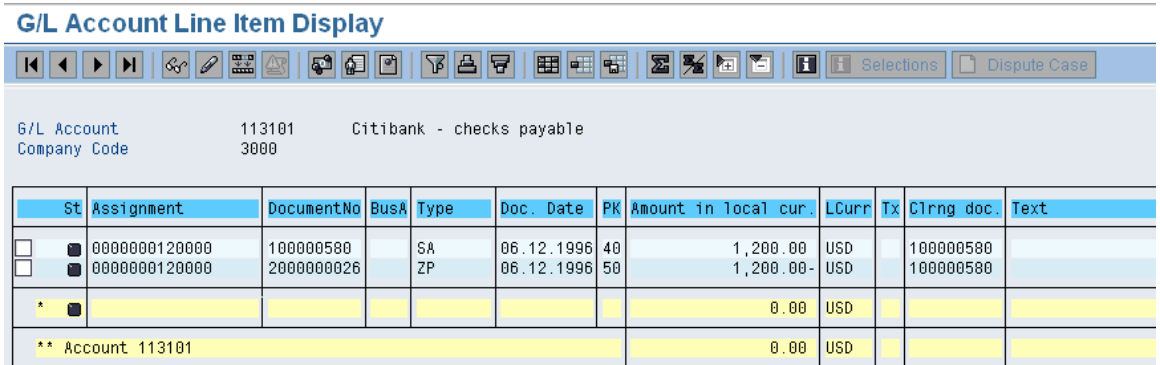

The Field CHECF is not reflecting in both the Reports.

Scenario 2 - GL and Vendor Line item report after adding the Special field CHECF from Table PAYR

### **Vendor Line Item Display**

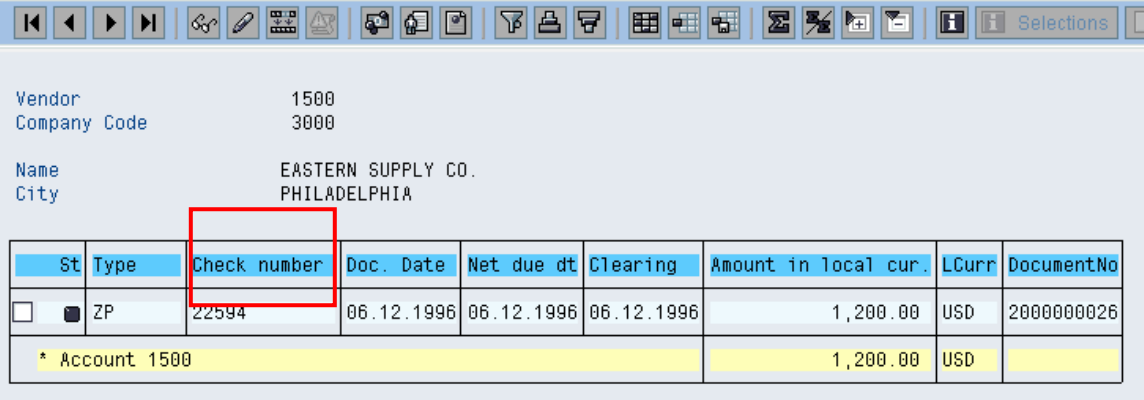

 $\frac{1}{2}$  and  $\frac{1}{2}$  and  $\frac{1}{2}$ 

### **G/L Account Line Item Display**

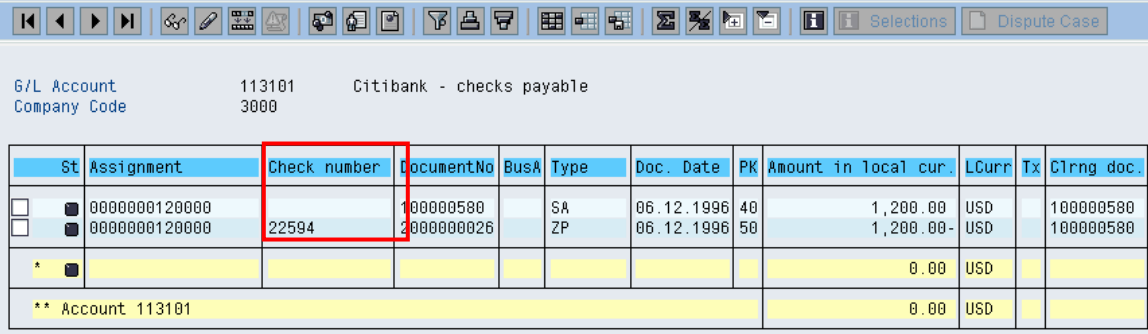

After adding the check number as the Special field, the Report displays the Check number.

**In this way we can add certain special fields that are not part of the standard Report layout. Apart from BSEG Table, special fields can also be added from tables like PAYR, BKPF, BSEC etc.**

## <span id="page-6-0"></span>**Disclaimer and Liability Notice**

This document may discuss sample coding or other information that does not include SAP official interfaces and therefore is not supported by SAP. Changes made based on this information are not supported and can be overwritten during an upgrade.

SAP will not be held liable for any damages caused by using or misusing the information, code or methods suggested in this document, and anyone using these methods does so at his/her own risk.

SAP offers no guarantees and assumes no responsibility or liability of any type with respect to the content of this technical article or code sample, including any liability resulting from incompatibility between the content within this document and the materials and services offered by SAP. You agree that you will not hold, or seek to hold, SAP responsible or liable with respect to the content of this document.